## Using the KODAK PROFESSIONAL DCS Battery

. Charge battery, if needed, by plugging the KODAK PROFESSIONAL DCS Charger/ AC Adapter and inserting the battery.

2. Insert the charged battery into the battery slot on the camera and turn the latch clockwise.

## Using the KODAK PROFESSIONAL DCS Power Module

- 1. Insert the power module into the battery slot on the camera and turn the latch clockwise.
- 2. Connect the DC cable to the power module and Charger/Adapter.
- 3. Plug in the Charger/Adapter.

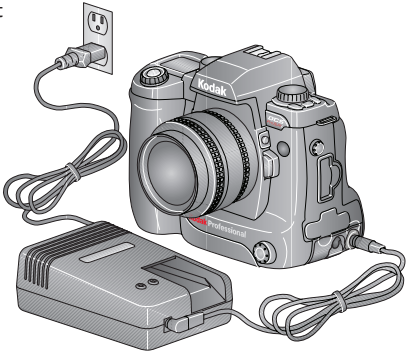

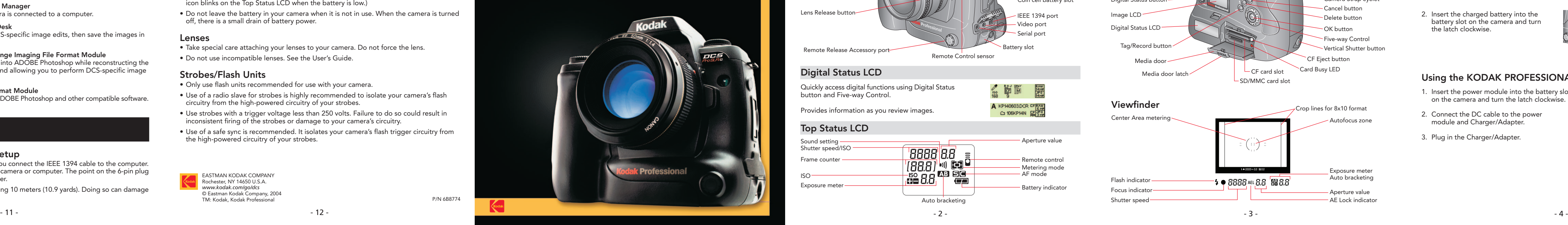

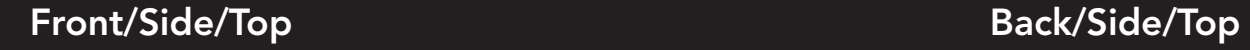

#### Top Status LCD

# 1. Power Your Camera

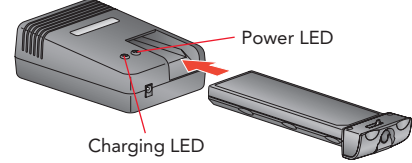

# 8. Install and Use Included Software

#### Installing the Software

Quickly access digital functions using Digital Status button and Five-way Control.

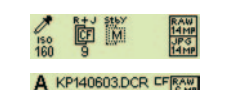

C 106KP14N SE

- 1. Insert the included software CD.
- 2. WINDOWS OS: The install window should appear. If not, double-click the file "launch.exe". MACINTOSH OS: Double-click the CD-ROM icon on your desktop.
- 3. Follow the instructions on the screens.
- The following software is included. Refer to Help for each software application.

#### KODAK PROFESSIONAL DCS Camera Manager

Use to capture images when your camera is connected to a computer.

#### KODAK PROFESSIONAL DCS Photo Desk

Lets you open Raw images, perform DCS-specific image edits, then save the images in a variety of formats.

#### KODAK PROFESSIONAL Extended Range Imaging File Format Module

Lets you open ERI JPEG images directly into ADOBE Photoshop while reconstructing the extended dynamic range/color gamut and allowing you to perform DCS-specific image edits.

#### KODAK PROFESSIONAL DCS File Format Module

Lets you open Raw images directly into ADOBE Photoshop and other compatible software.

# **Tips**

#### Digital Status LCD

Provides information as you review images.

## Tips - continued

#### Memory Card Management

- Format your memory card in your camera before taking pictures. This lets you use the Recover feature to recover images that have not been deleted and overwritten.
- Consider saving your Raw images when saving JPEG images. You may perform image edits if you have the Raw image file and also change the image's resolution based upon your output needs. (See the User's Guide for saving Raw images in Advanced mode.)

#### Battery Management

- To maximize your battery life, use the battery until it is low before recharging. (The battery icon blinks on the Top Status LCD when the battery is low.)
- Do not leave the battery in your camera when it is not in use. When the camera is turned off, there is a small drain of battery power.

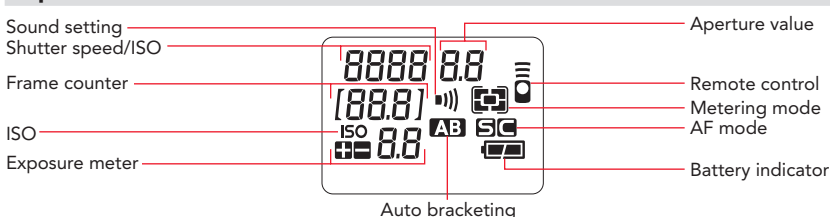

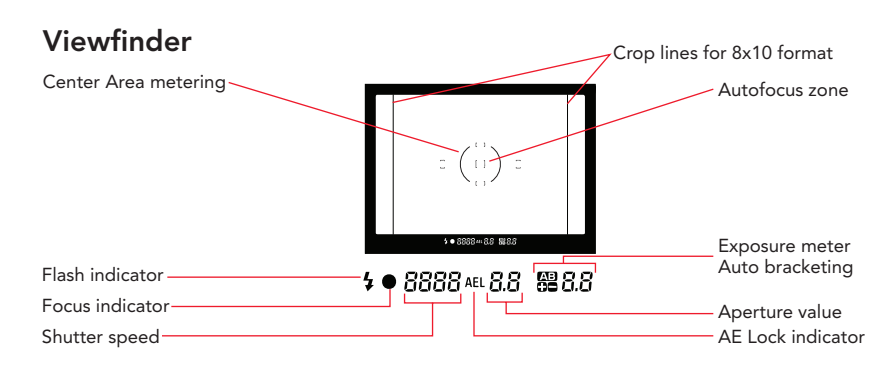

#### Lenses

- Take special care attaching your lenses to your camera. Do not force the lens.
- Do not use incompatible lenses. See the User's Guide.

## Strobes/Flash Units

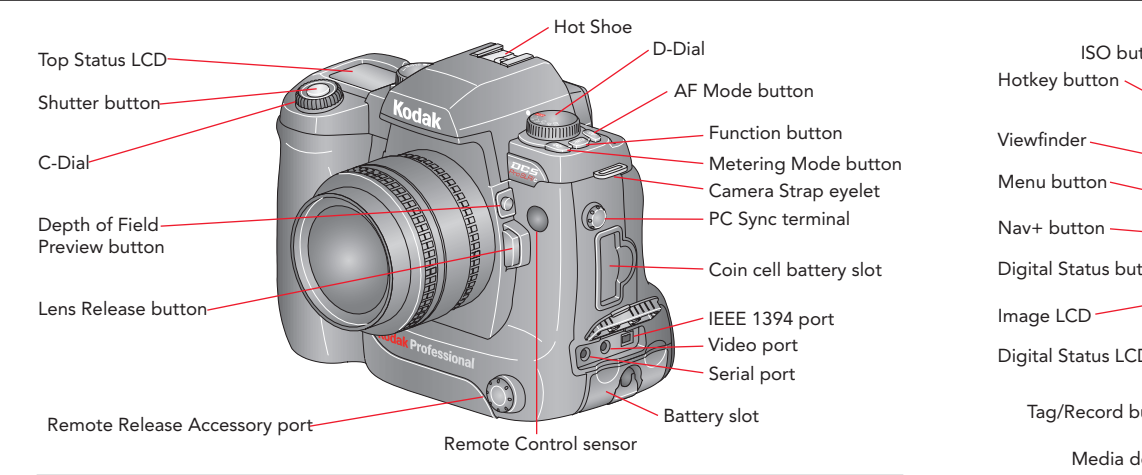

- Only use flash units recommended for use with your camera.
- Use of a radio slave for strobes is highly recommended to isolate your camera's flash circuitry from the high-powered circuitry of your strobes.
- Use strobes with a trigger voltage less than 250 volts. Failure to do so could result in inconsistent firing of the strobes or damage to your camera's circuitry.
- Use of a safe sync is recommended. It isolates your camera's flash trigger circuitry from the high-powered circuitry of your strobes.

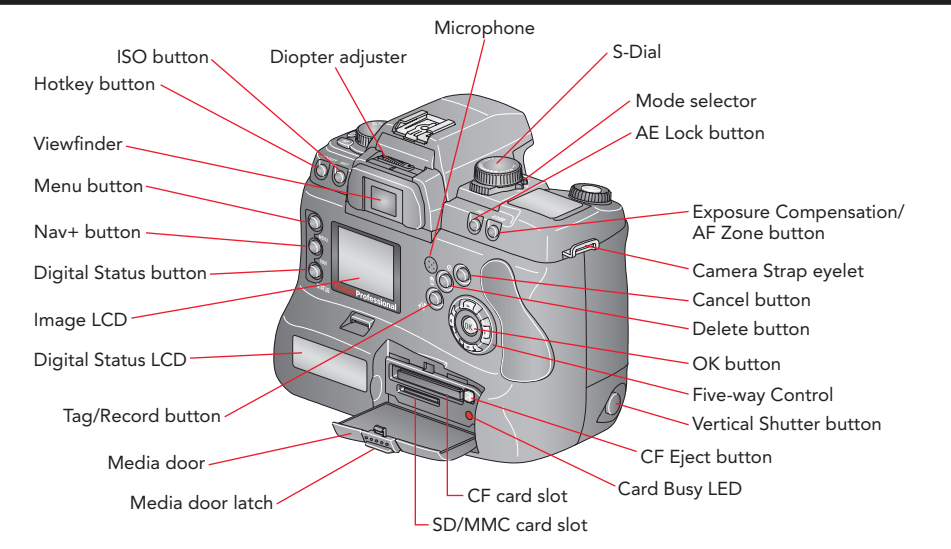

EASTMAN KODAK COMPANY Rochester, NY 14650 U.S.A. *www.kodak.com/go/dcs* © Eastman Kodak Company, 2004 TM: Kodak, Kodak Professional P/N 6B8774

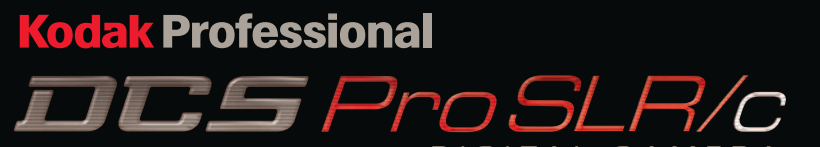

#### IEEE 1394 Communications Setup

- Be sure the orientation is correct when you connect the IEEE 1394 cable to the computer. Connecting incorrectly can damage your camera or computer. The point on the 6-pin plug must align with the point on the computer.
- Do not use repeaters and cables exceeding 10 meters (10.9 yards). Doing so can damage your camera or degrade performance.

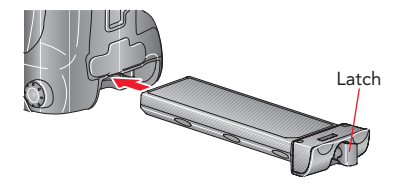

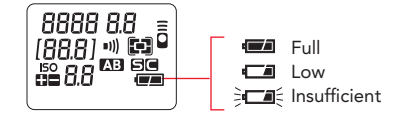

# DIGITAL CAMERA

# QUICK START GUIDE

Your camera has slots for two memory cards: a COMPACTFLASH (CF) card and a SECURE DIGITAL (SD) card or MULTIMEDIA (MMC) card. See the User's Guide.

#### Inserting a Card

- 1. Open the Media door.
- 2. If using a CF card, insert it in the top slot, label side up.

If using an SD or MMC card, insert it in the bottom slot, label side down.

With two cards, insert either card first.

3. Close the Media door.

#### Formatting a Card

If you have not previously used the card in your camera, you may want to format it so that you can use the camera's Recover data feature. See the User's Guide.

IMPORTANT: *Formatting deletes images on the card.*

- 1. Choose Format Card from the Basic menu, then choose CF Card or MM Card.
- 2. Press the OK button.

#### Removing a Card

- 1. Open the Media door.
- 2. To remove a CF card, press the Eject button. To remove an SD or MMC card, press and release the end of the card. If removing two cards, remove either card first.
- 3. Close the Media door.

You can review images on the Image LCD in four Image modes:

Review Image LCD to verify images are captured correctly.

#### Selecting an Image Mode

3. Press the AF Mode button and turn the C-Dial to select  $\blacksquare$  (Single AF Mode) on the Top Status LCD.

- 1. If the Image LCD is off, press the OK button to display images in the last-used Image mode. If the Image LCD is on and a menu is displayed, press the Menu button one or more times to change to Image mode.
- 2. Press the top or bottom of the Five-way Control to sequence through the Image modes in the following order: Single Image, Histogram, Zoom, and Multiple Image.

#### Browsing Through Images

- 1. Press and hold the Nav+ button, then press the top or bottom of the Five-way Control to select a review folder.
- 2. Press the left or right of the Five-way Control to navigate throug images in the selected folder.

#### Zooming and Panning

- In Zoom mode, press the OK button to zoom (1:4, 1:1, unzoomed 1:16).
- P ress any side of the Five-way Control to pan.

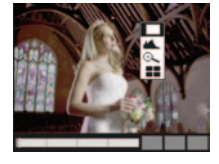

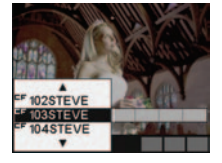

# 2. Mount the Lens

1. Turn the D-Dial to **OFF**.

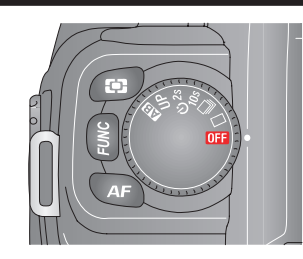

2. Remove the camera's body cap and the lens' rear cap.

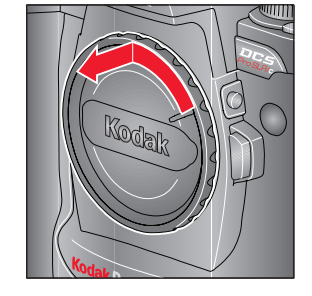

3. Align the red mark on the camera mount with the red dot on the lens. Insert the lens into the mount of the camera, and rotate the lens clockwise until it snaps into the locked position.

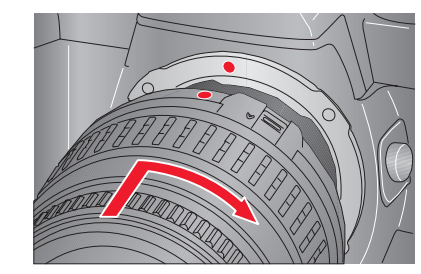

# 3. Prepare the Memory Cards **4. Choose Camera Settings**

#### Setting the Drive Mode and Focus

1. Turn the D-Dial to  $\Box$  (Single Frame shooting).

2. Set the AF/M switch on the lens to AF .

#### Setting the Exposure Mode

Set the Mode selector to P.

Format card?<br>(All data will be erased

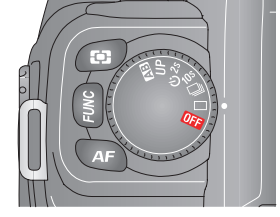

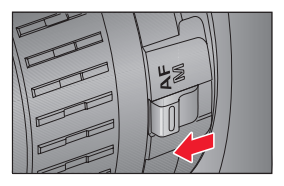

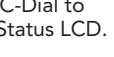

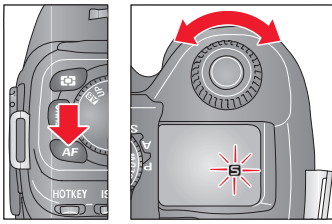

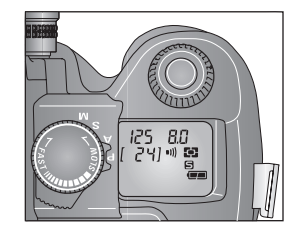

5. Choose Digital Settings

The Basic menu is shown here. See the User's Guide for Advanced Mode which provides additional choices.

#### Using the Basic Menu

- 1. Press the Menu button to display the Basic menu on the Image LCD.
- 2. Press the top or bottom of the Five-way Control to highlight a menu option.
- . Press the right of the Five-way Control to display and enable a pop-up menu, then press the top or bottom of the Five-way Control to highlight a menu option.
- 4. Press the OK button.

#### Setting Resolution

You can set JPEG or Raw resolution:

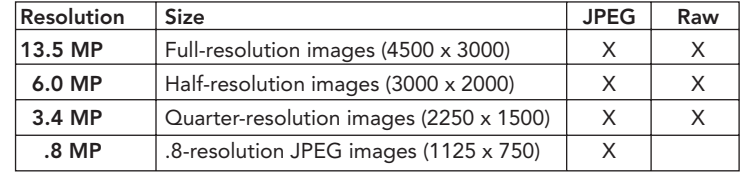

Choose Raw Resolution or JPEG Resolution from the Basic menu, then highlight a resolution.

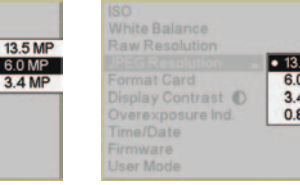

White Balance EG Resolution 13.5 MP

> $10:50:29$  $-4.5.0$

 $Basic$ 

Format Card Display Contrast <sup>O</sup> Overexposure Ind. Cff

Time/Date

User Mode...

- 1. Compose the subject on the focusing screen in the viewfinder, then lightly press the Shutter button to activate Exposure Metering and Autofocus.
- 2. Slowly press the Shutter button to capture the image.

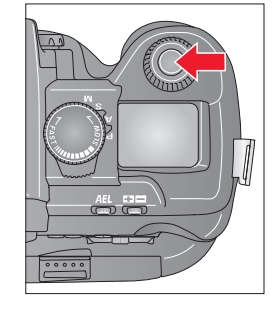

e Balance **Resolution** 

rmat Card isplay Contrast 1 verexposure inc ime/Date Firmware **Jser Mode** 

# 7. Review Images on the Camera

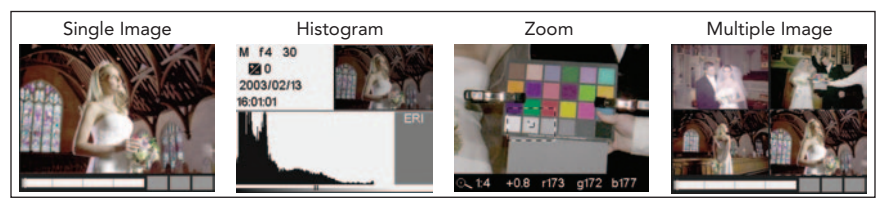

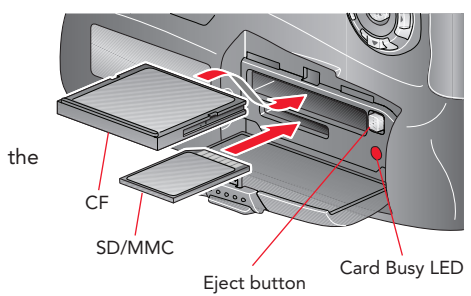

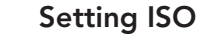

Choose ISO from the Basic menu then highlight the desired setting.

# 6. Focus and Capture an Image

5. Choose Digital Settings - continued

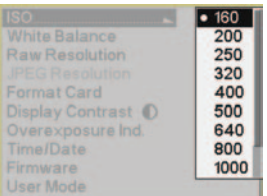